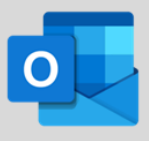

Visit Apple's App Store and search for Microsoft Outlook.

• If this is your first time using Outlook Mobile, enter your full University email address, then tap **Add Account**. Next enter your email account password and tap **Sign In**.

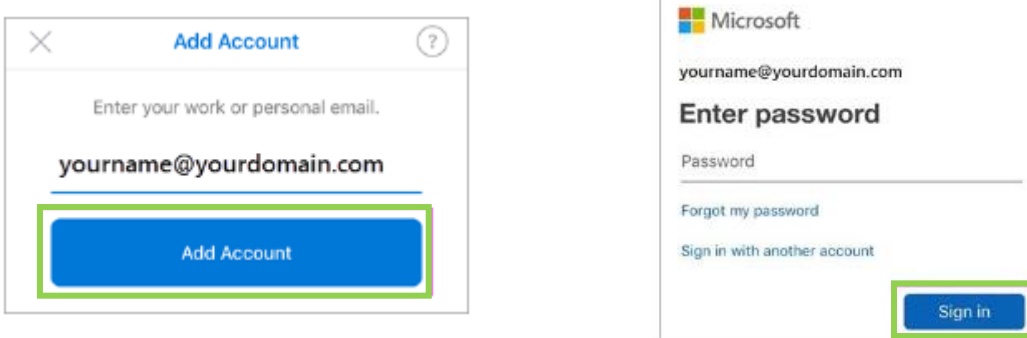

- If this is not the first time you are using Outlook Mobile, tap **Menu**, then tap **Settings**, indicated by a gear icon.
- Next tap **Add Account**, then **Add Email Account**.

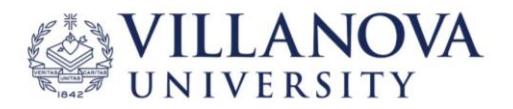

### **Outlook Mobile Email Overview - iOS**

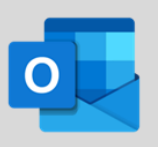

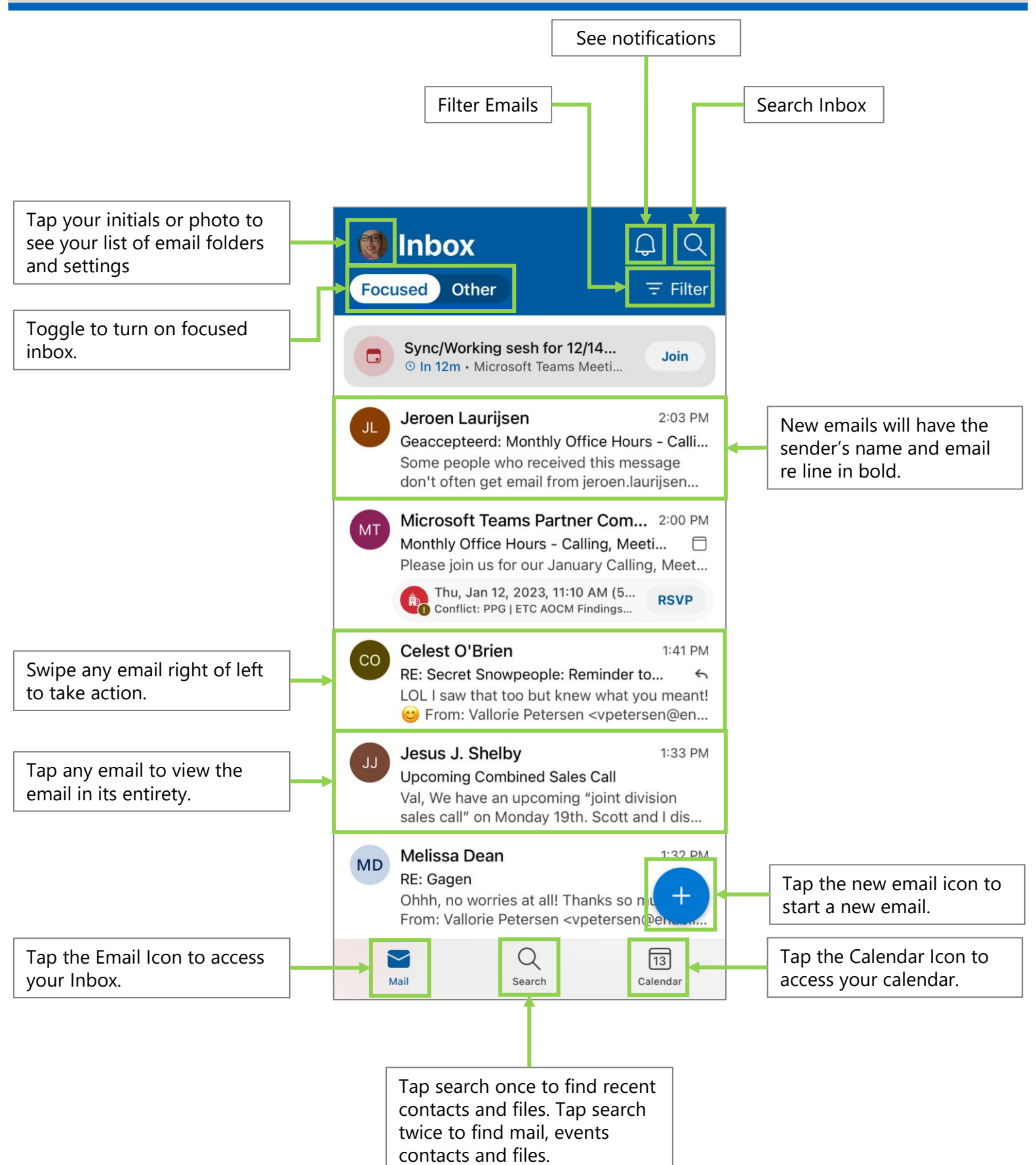

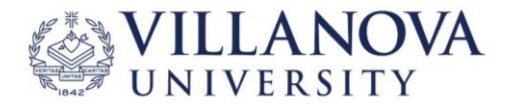

# **Creating Your Signature - iOS**

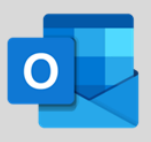

Your email signature does not carry over to your mobile Outlook application. To create a signature for your mobile application, follow these steps:

1. Tap on your initials or photo in the top left-hand corner of your application.

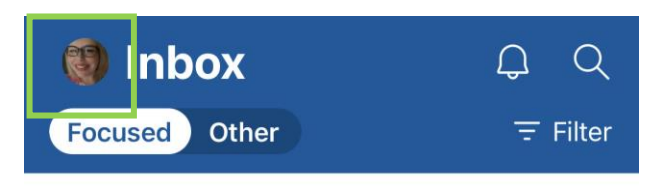

2. In account menu, tap the **Settings Icon (indicated by a gear icon)** in the bottom-left of your application.

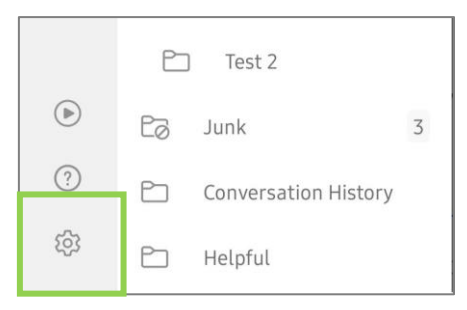

3. In the Settings menu, tap **Signature**. If you do not see it, you may need to scroll down.

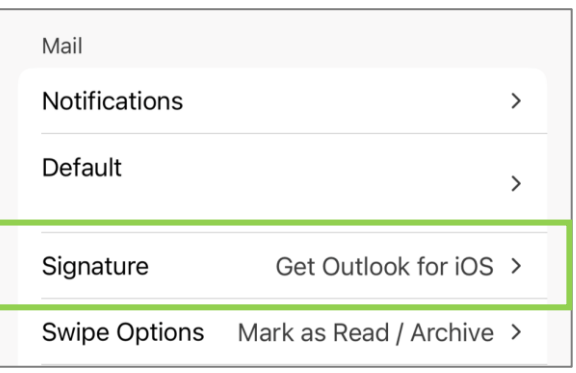

4. A default signature will show in the Edit Signature Area. Tap anywhere in the default signature to edit.

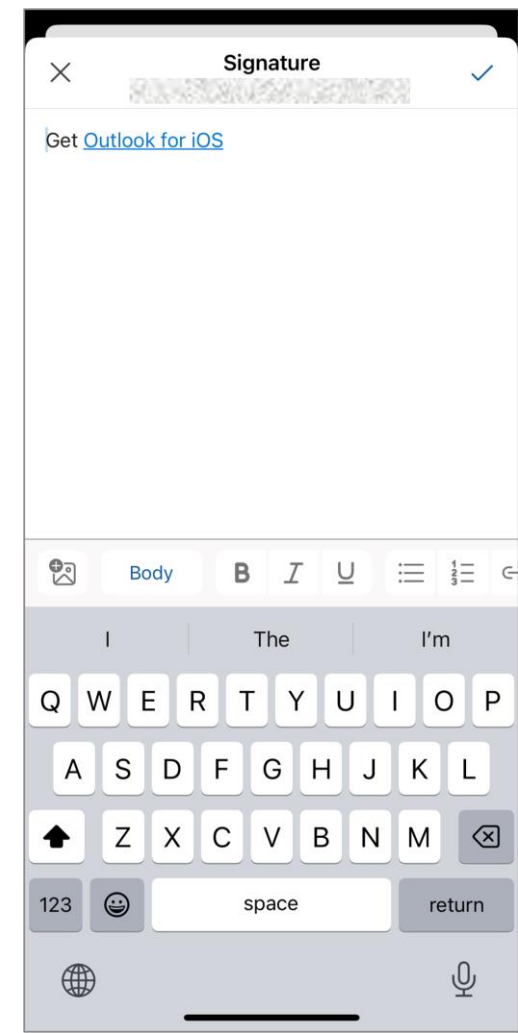

5. Once you edit your signature to your liking, tap the **Check Mark** in the top left of your application.

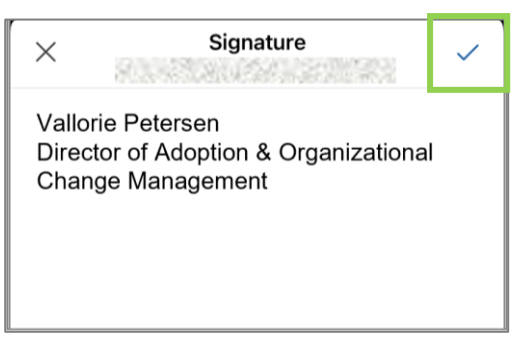

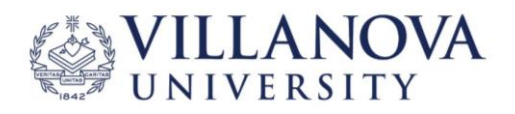

### **Create and Send an Email - iOS**

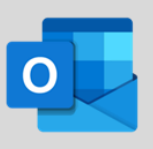

1. Tap on the **New Email Icon**, indicated by a circle with a plus sign inside in the lower-right of your application.

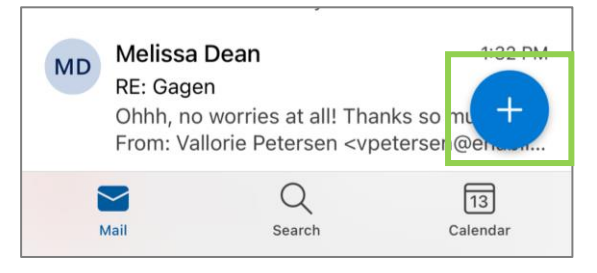

2. In the new email screen, begin typing a name in the **To** area.

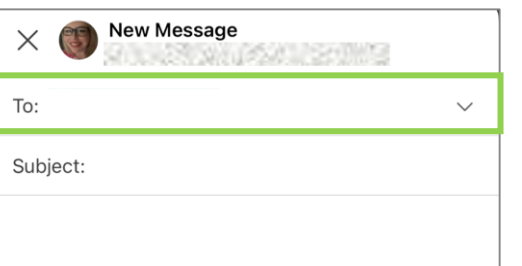

3. As you begin typing a name, you will see possible matches show up. You can click **Search Directory**  as well.

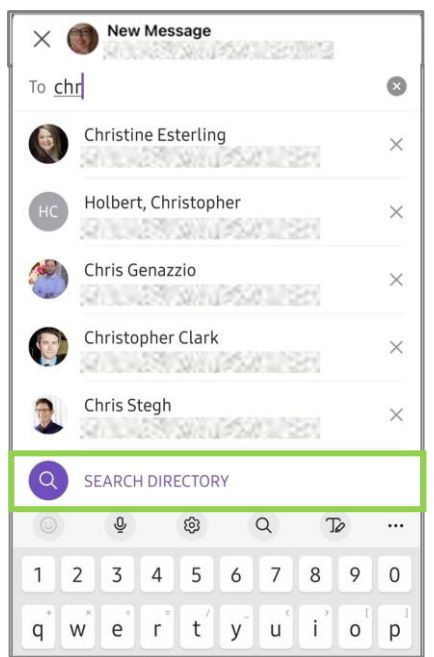

4. Tap the **arrow** to the right of the To line to expand the **Cc** and **Bcc** lines.

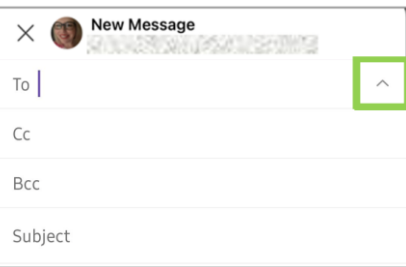

5. To turn the email into an event invite or send availability, tap the **calendar icon**, indicated by a small calendar with a plus sign.

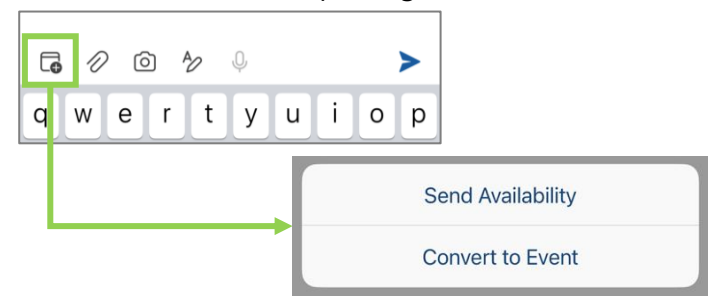

6. To attach a file or photo, click the **attach file icon**, indicated by a paperclip.

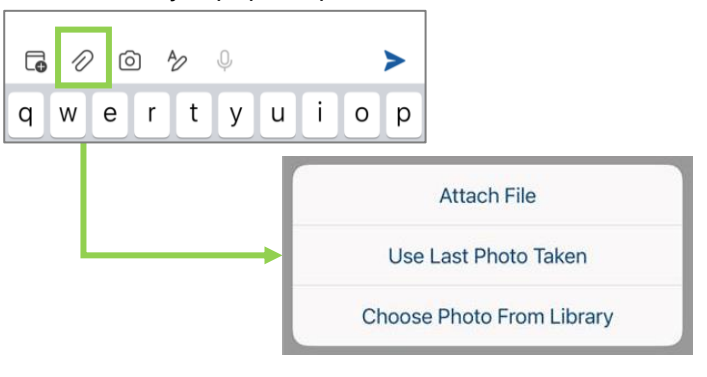

7. Tapping the **camera icon** will open your camera roll of your mobile device to attach a photo.

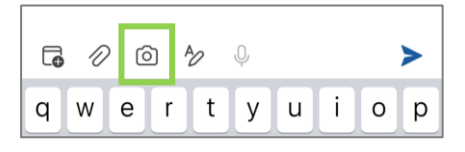

8. Tap the **format text icon** to expand formatting options for the body of your email.

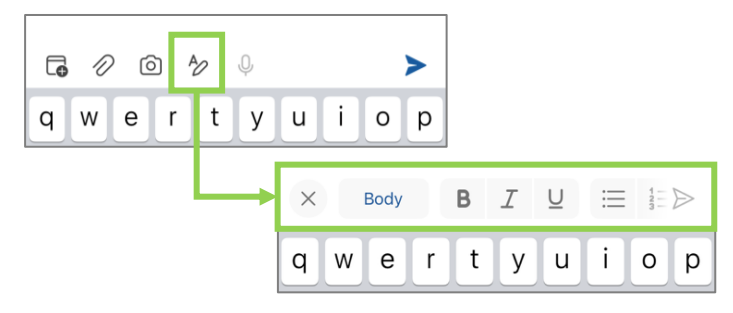

9. When ready to send your email, tap the **send icon**, indicated by a paper airplane.

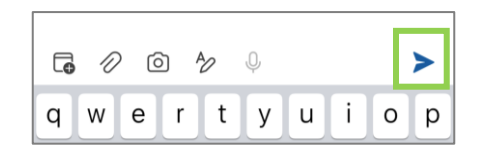

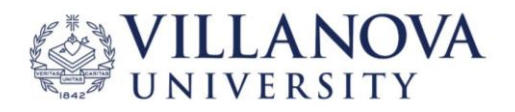

### **Outlook Mobile Calendar Overview - iOS**

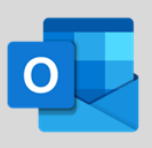

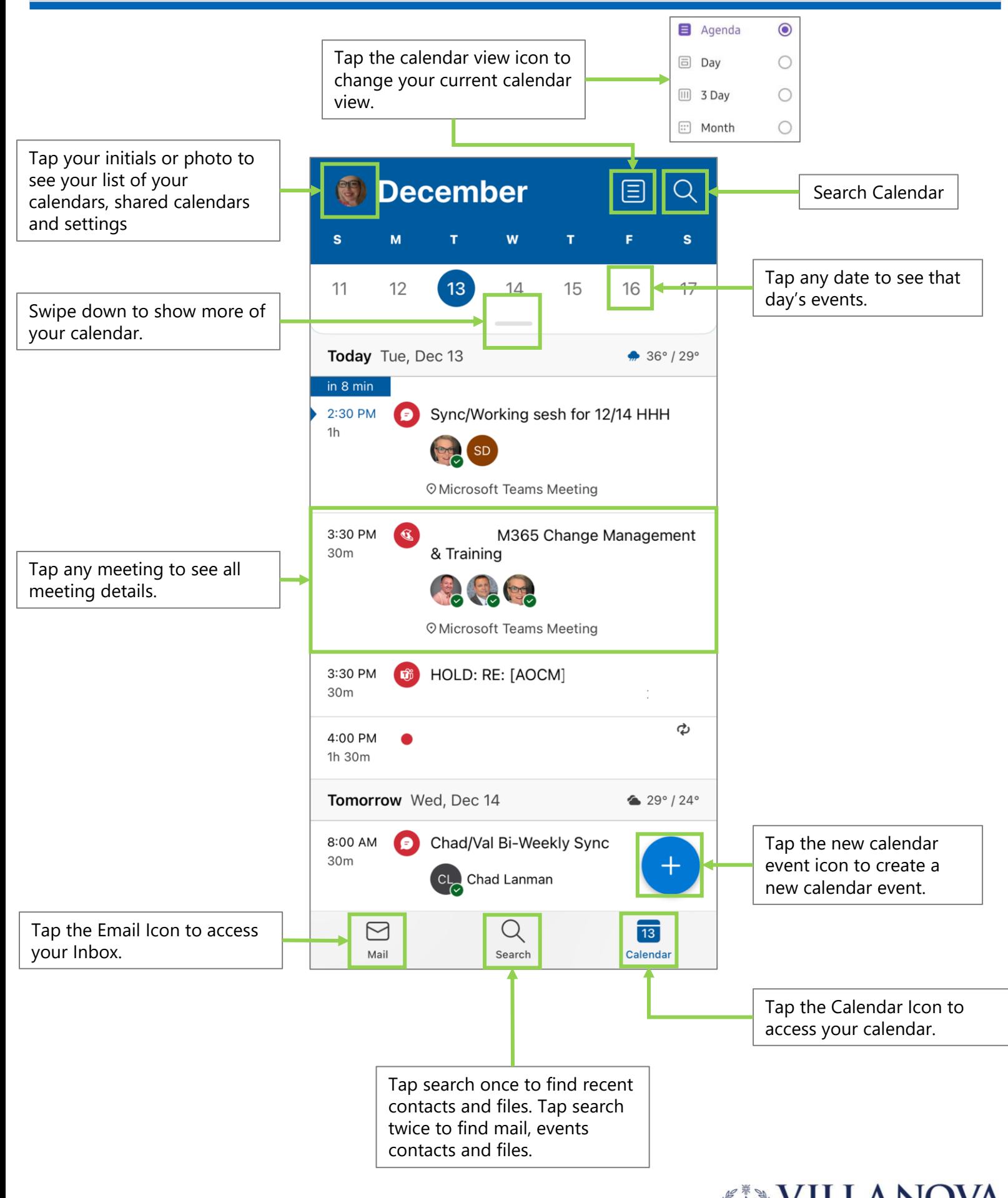

# **Create and Send Calendar Event - iOS**

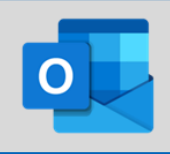

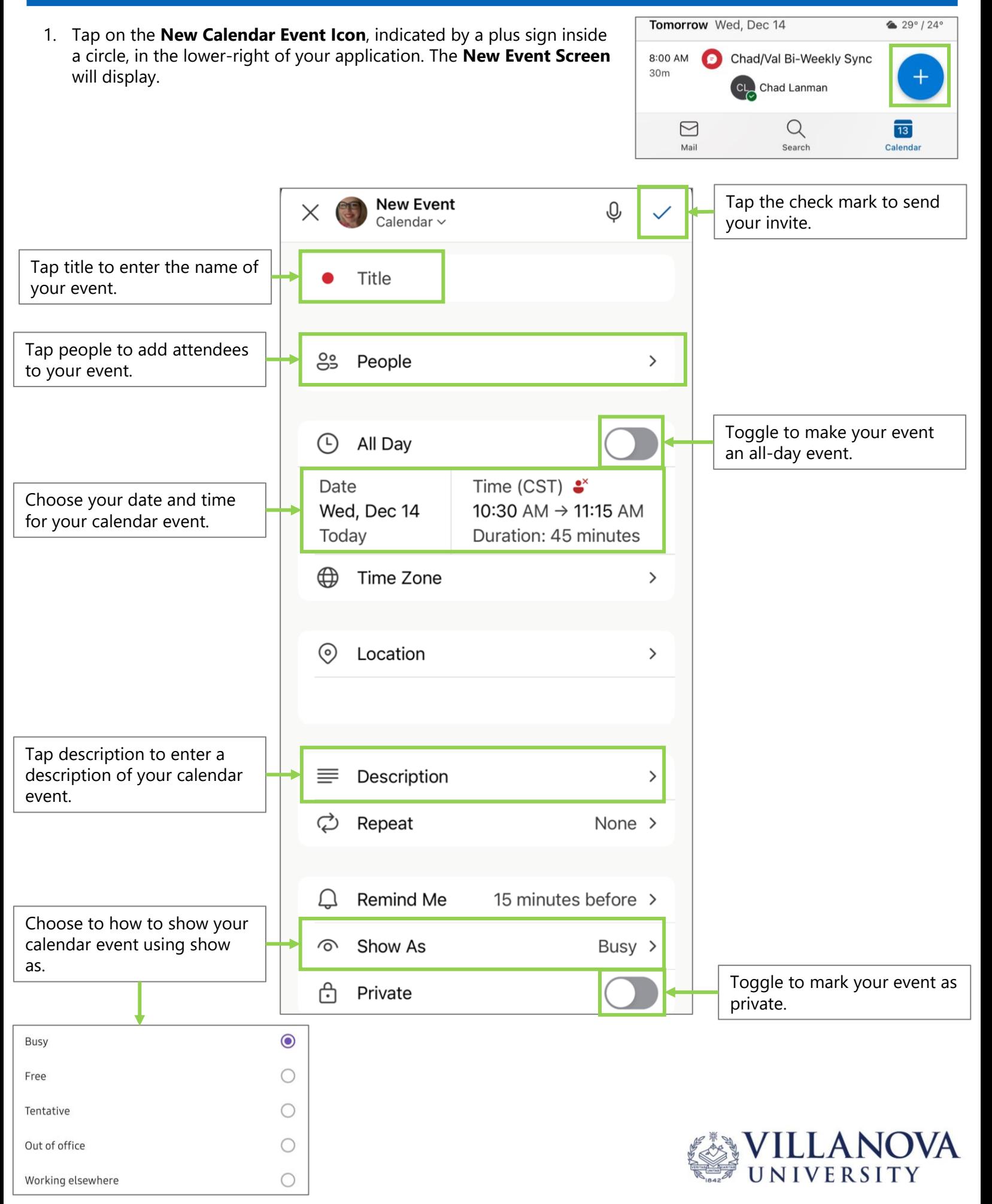